# NEC Express ワークステーション Express5800 シリーズ ランチャー操作説明書

ランチャーは、本装置におけるアプリケーションを簡単に起動する機能です。

<機能>

- ランチャー画面に登録されたアプリケーションボタンからのアプリケーション起動
- ランチャー画面のカスタマイズ機能
- アプリケーション自動起動機能

1 ランチャーの起動/終了方法 ランチャーは Windows 起動時に自動で起動します。 終了方法は「3.1ランチャー保守画面」の「⑤ ランチャー終了」を参照してください。

2 ランチャーの操作方法

ランチャー起動時の画面です。

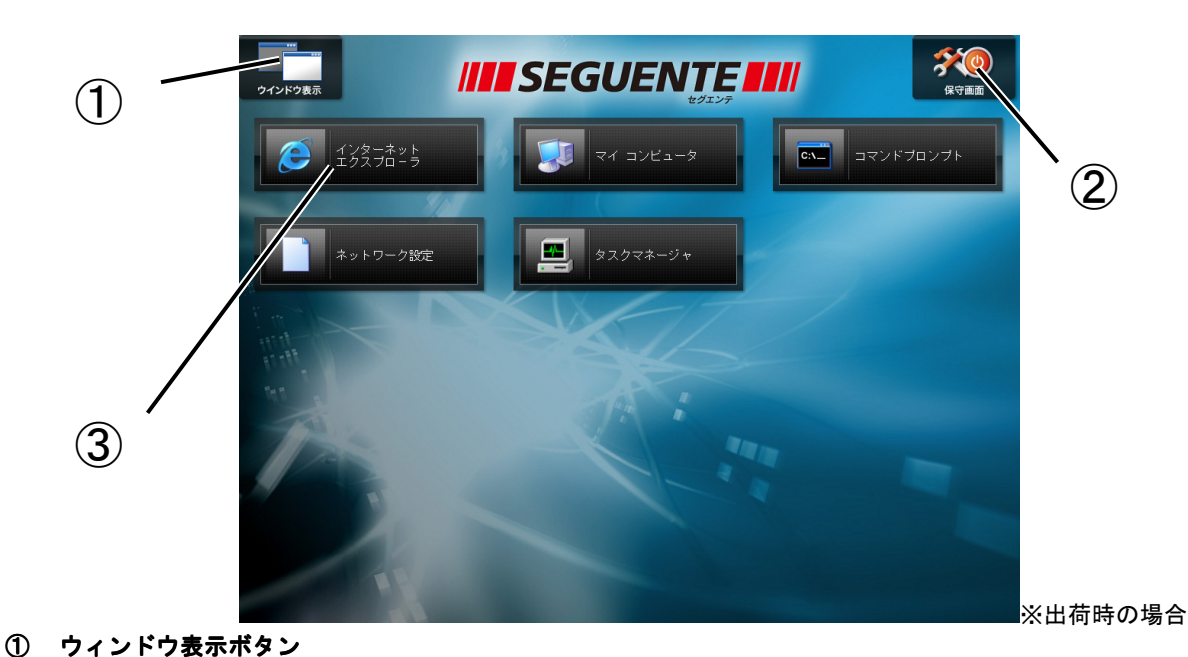

すべてのアプリケーションウィンドウをランチャーの前面に表示し、最小化ウィンドウを元のサイズに戻します。

### ② 保守画面表示ボタン

ランチャー保守画面を表示します。「3.1ランチャー保守画面」を参照してください。

#### ③ アプリケーションボタン アプリケーションボタン

アプリケーションボタンをクリックすると設定されたアプリケーションを起動します。

# 3 ランチャー保守画面の操作方法

3.1 ランチャー保守画面

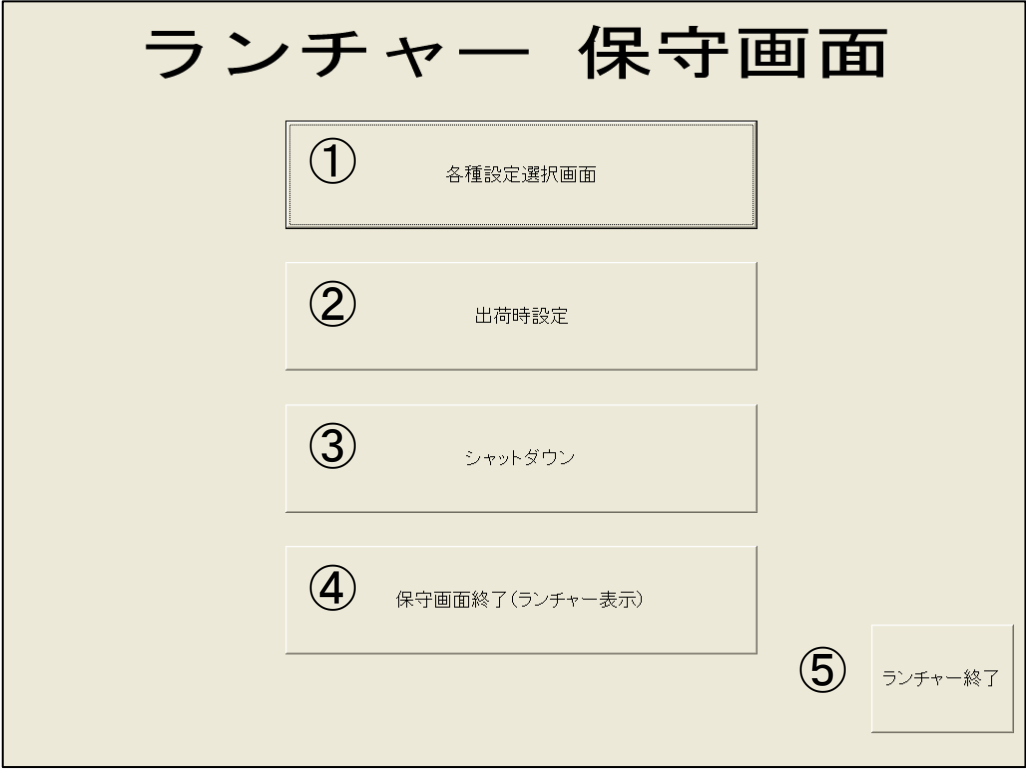

- ① [各種設定選択画面] ランチャーの各種設定をする画面に移ります。 「3.2各種設定選択画面」を参照してください。
- ② [出荷時設定] ランチャーの設定を出荷時の状態に戻します。
- ③ [シャットダウン] ランチャー及び Windows を終了して本体の電源を OFF にします。
- ④ [保守画面終了(ランチャー表示)] 保守画面を終了し、ランチャー画面に戻ります。
- ⑤ [ランチャー終了] ランチャーを終了し、Windows 画面に戻ります。

# 3.2 各種設定選択画面

ランチャーの各種設定をするための選択画面です。 次に説明するさまざまな登録や設定ができます。

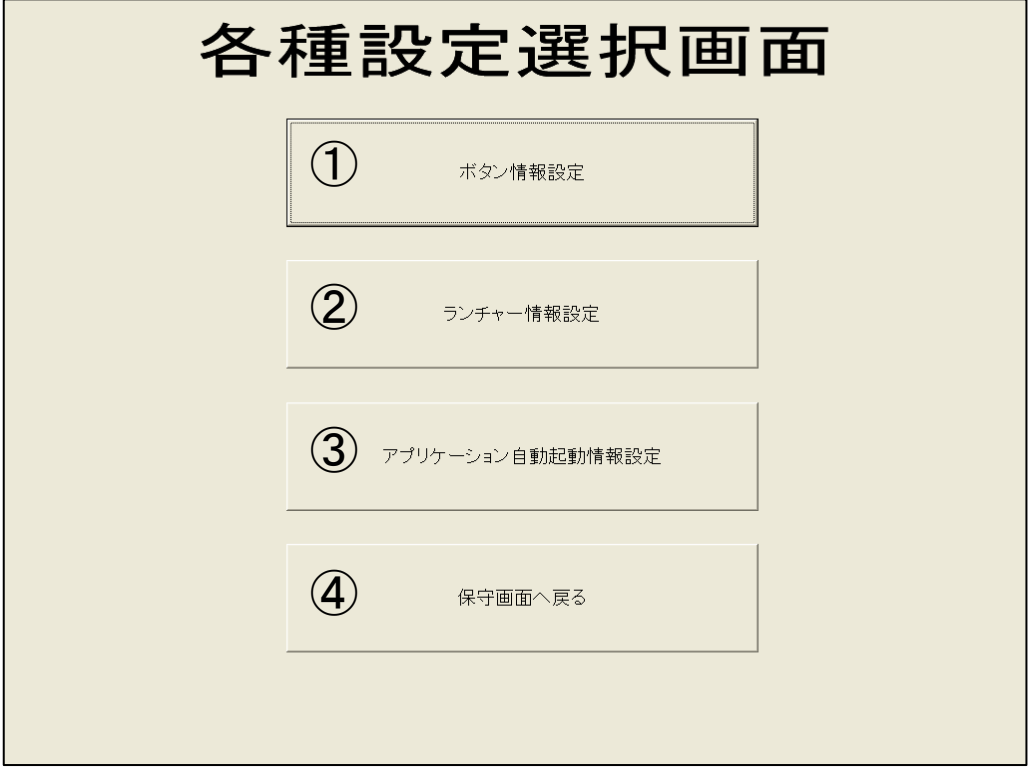

### ① [ボタン情報設定]

ランチャー画面で起動できるアプリケーションを設定します。「3.2.1ボタン情報設定画面」の操作方法 を参照してください。

- ② [ランチャー情報設定] ランチャー画面に関する設定を行います。「3.2.2ランチャー情報設定画面」の操作方法を参照してくだ さい。
- ③ [アプリケーション自動起動情報設定] -<br>ランチャー起動時に自動的に起動するアプリケーションを設定します。「3.2.3アプリケーション自動起 動情報設定」の操作方法を参照してください。
- ④ [保守画面へ戻る]

「3.1ランチャー保守画面」に戻ります。

# 3.2.1 ボタン情報設定画面

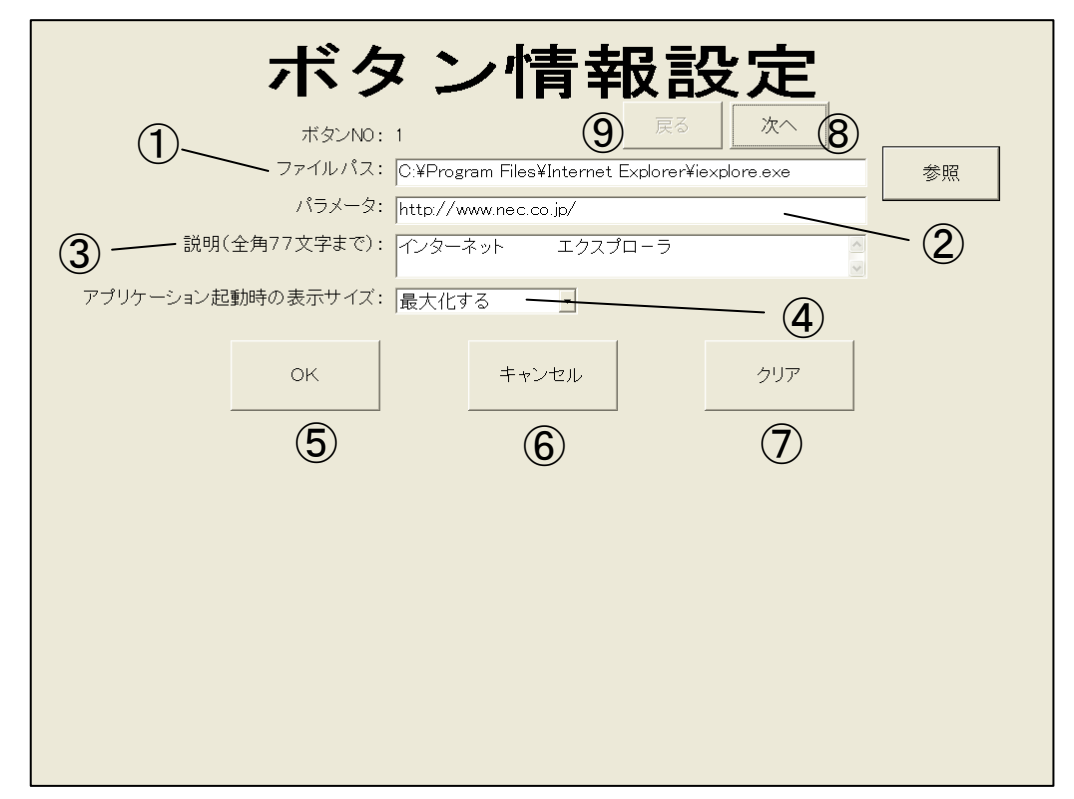

ランチャー画面に表示するアプリケーションボタンの設定をします。

## ① [ファイルパス]

アプリケーション実行ファイルの絶対パス(起動するアプリケーションが存在する最上位ドライブから のパス)を入力します。

※画面例では C ドライブ配下にあるインターネットエクスプローラのボタンを作成し、起動できるよう に C:\Program Files\Internet Explorer\iexplore.exe を設定しています。

なお、右にある[参照]をクリックして表示される[ファイル選択]ダイアログボックスでアプリケーショ ンのファイルパスを設定することもできます。

重要 ● 最大文字数は半角で 200 文字です。 ● パスが無効な場合、アプリケーションボタンにアイコンが表示されません。

#### ② [パラメータ](任意)

アプリケーションへ渡すパラメータを設定します(http://www.nec.co.jp/と入力するとインターネッ トエクスプローラ起動時に弊社のホームページを表示するように設定できます)。

重要 ● 最大文字数は半角で 200 文字です。

#### ③ [説明](任意)

アプリケーションボタンの右側に表示する説明を設定します。 左寄せ、上下中央に表示します。中央表示、右寄せ、改行はスペースで調整してください。

重要 ● 文字数は最大で全角 55 (半角 110) 文字です。

856-121112-328-A

### ④ [アプリケーション アプリケーション起動時の表示サイズ]

右側にある[▼]をクリックし、ウィンドウを[最大化する][最大化しない]をリストボックスから選択し ます。

## ⑤ [OK]

ボタン情報設定を更新し、「3.2各種設定選択画面」に戻ります。

#### ⑥ [キャンセル]

ボタン情報設定を終了し「3.2各種設定選択画面」へ戻ります。[OK]をクリックしていない場合、 ボタン情報設定を更新せず、「3.2各種設定選択画面」へ戻ります。

#### ⑦ [クリア]

各入力エリアの設定をクリアします。クリアした状態で[OK]をクリックするとボタンは表示されませ ん。[OK]をクリックしなければボタン情報設定は更新しません。

#### ⑧ [次へ]

次のボタン情報を表示します。ボタンは最大 15 個まで設定できます。ただしランチャー画面に表示さ れるのは「3.2.2ランチャー情報設定画面」の有効ボタン数で設定したボタン数となります。

#### ⑨ [戻る]

一つ前のボタン情報を表示します。

## 3.2.2 ランチャー情報設定画面

ランチャー画面の基本的な設定を行います。

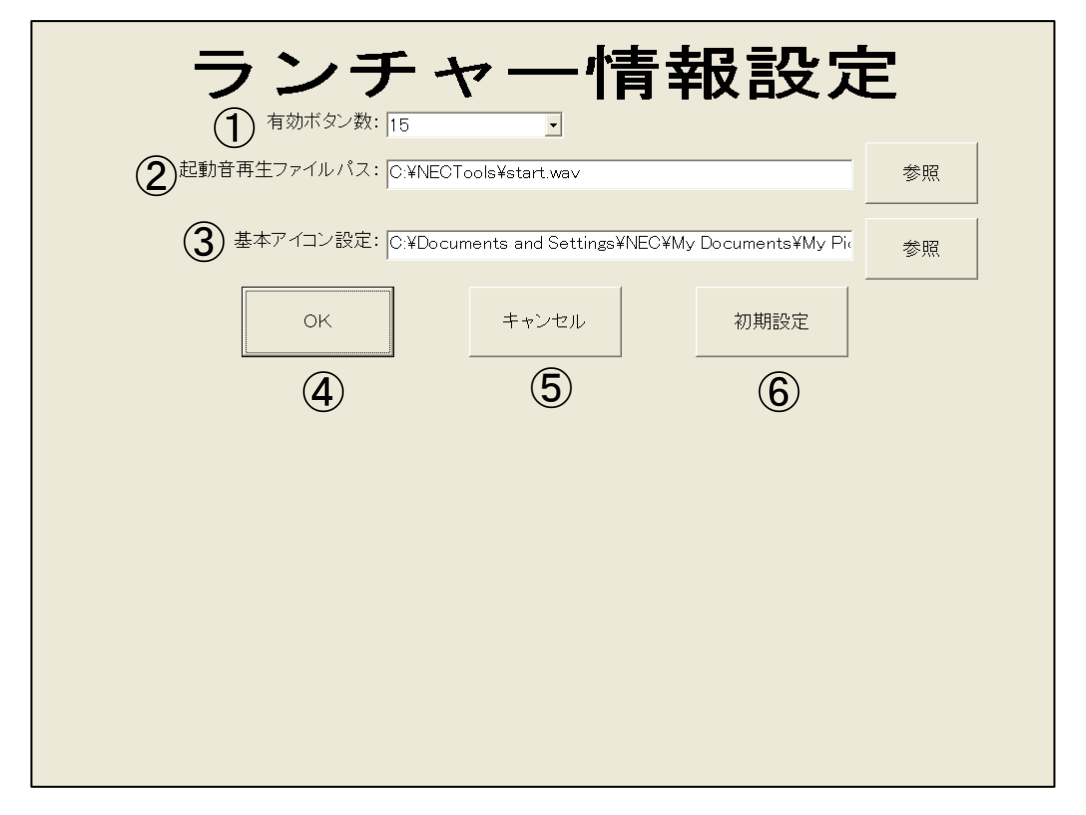

① [有効ボタン数]

ランチャー画面上に表示するアプリケーションボタン数を設定します。1 個~15 個まで選択できます。

② [起動音再生ファイルパス](任意)

アプリケーションが起動する際に再生する WAVE ファイルの絶対パス(WAVE ファイルが存在する最上位 ドライブからのパス)を入力します。

※画面例では C:\NECTools\start.wav を入力しています。

なお、右にある[参照]をクリックして表示される[ファイル選択]ダイアログボックスでアプリケーショ ンのファイルパスを設定することもできます。

重要 ● 最大文字数は半角で 200 文字です。

③ [基本アイコン設定]

ボタン情報設定画面で設定したアプリケーションにアイコンが無い場合、ボタンに表示するアイコンフ ァイルの絶対パス(アイコンファイルが存在する最上位ドライブからのパス)を入力します。 ※画面例では C:\Document and Settings\NEC\My Documents\My Pictures\desk\_1.ico を入力していま す。

なお、右にある[参照]をクリックして表示される[ファイル選択]ダイアログボックスでアプリケーショ ンのファイルパスを設定することもできます。

重要 ● 最大文字数は半角で 200 文字です。

#### ④ [OK]

ランチャー情報設定を更新し、「3.2各種設定選択画面」に戻ります。

⑤ [キャンセル]

ランチャー情報設定を終了し「3.2各種設定選択画面」に戻ります。[OK]をクリックしていない場 合、ランチャー情報設定を更新せず、「3.2各種設定選択画面」へ戻ります。

## ⑥ [初期設定]

各入力エリアに既定値を表示します。[OK]をクリックしなければ設定は更新しません。

# 3.2.3 アプリケーション自動起動情報設定

ランチャー起動時に実行するアプリケーションを設定します。

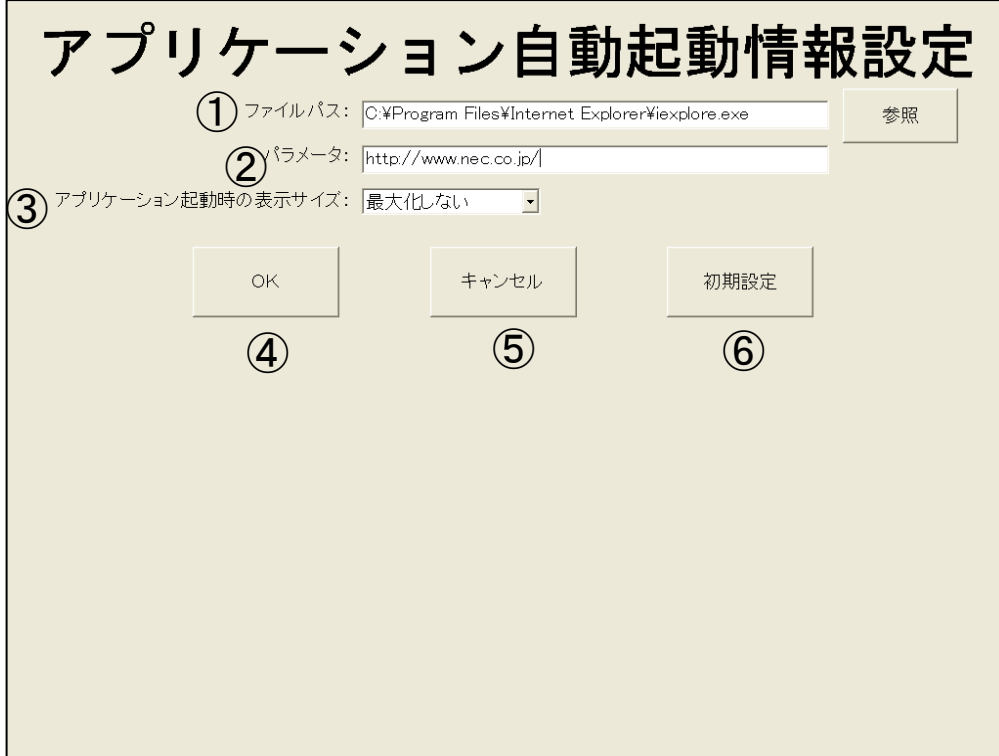

#### ① [ファイルパス]

アプリケーション実行ファイルの絶対パス(起動するアプリケーションが存在する最上位ドライブから のパス)を入力します。

※画面例では C ドライブ配下にあるインターネットエクスプローラを自動で起動するように C:\Program Files\Internet Explorer\iexplore.exe を設定しています。

なお、右にある[参照]をクリックして表示される[ファイル選択]ダイアログボックスでアプリケーショ ンのファイルパスを設定することもできます。

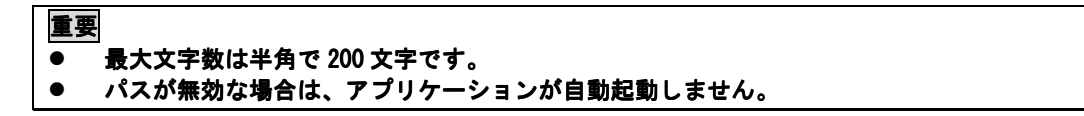

② [パラメータ](任意)

アプリケーションへ渡すパラメータを設定します。(http://www.nec.co.jp/と入力するとインターネッ トエクスプローラ起動時に弊社のホームページを表示するように設定できます)。

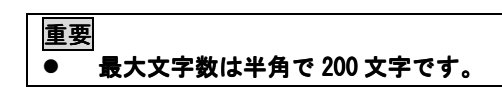

- ③ [アプリケーション アプリケーション起動時の表示サイズ] 右側にある[▼]をクリックし、ウィンドウを[最大化する][最大化しない]をリストボックスから選択し ます。
- ④ [OK]

自動起動情報設定を更新し、「3.2各種設定選択画面」に戻ります。

⑤ [キャンセル]

自動起動情報設定を終了し「3.2各種設定選択画面」に戻ります。[OK]をクリックしていない場合、 自動起動情報設定を更新せず、「3.2各種設定選択画面」へ戻ります。

⑥ [初期設定]

各入力エリアに既定値を表示します。[OK]をクリックしなければ設定は更新しません。

# 4 ランチャーの表示位置、表示サイズ

下記ファイルを編集することでランチャーの表示位置、表示サイズを任意に設定することができます。 Windows を再起動することで設定が有効になります。

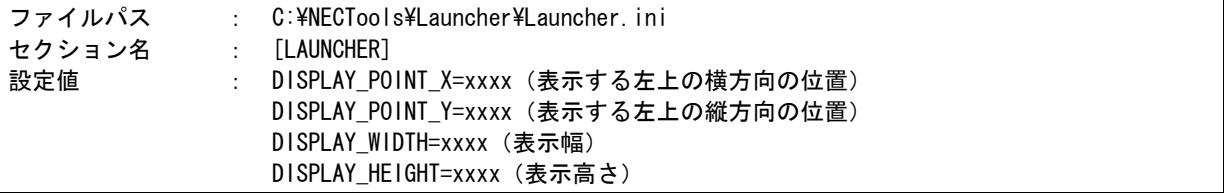

#### xxxx に設定できる値の範囲

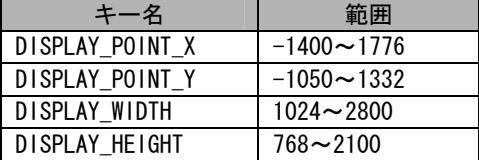

#### 重要

#### 半角数字のみ有効です。

設定可能な文字以外を指定した場合、左上の横方向の位置=0、左上の縦方向の位置=0、幅 1024、高さ 768 で表示します。

- xxxx の初期値は空白になっています。 値に何も指定しない場合は、左上の横方向の位置=0、左上の縦方向の位置=0、ディスプレイサイズ ディスプレイサイズに合 わせたサイズで表示します。
- 範囲外の値を設定すると、正しく表示されない場合があります。